# Firepower可擴展作業系統(FXOS)2.2:使用 TACACS+通過ACS進行遠端管理的機箱身份驗證 和授權。

## 目錄

簡介 必要條件 需求 採用元件 設定 網路圖表 組態 配置FXOS機箱 配置ACS伺服器 驗證 FXOS機箱驗證 ACS驗證 疑難排解 相關資訊

# 簡介

本檔案介紹如何透過存取控制伺服器(ACS)設定Firepower可擴充作業系統(FXOS)機箱的 TACACS+驗證和授權。

FXOS機箱包括以下使用者角色:

- Administrator 對整個系統的完全讀寫訪問許可權。預設情況下為預設管理員帳戶分配此角色 ,並且無法更改。
- 只讀 對系統配置的只讀訪問許可權,無修改系統狀態的許可權。
- 操作 對NTP配置、智慧許可的Smart Call Home配置以及系統日誌(包括系統日誌伺服器和 故障)的讀寫訪問許可權。對系統其餘部分的讀取訪問許可權。

• AAA — 對使用者、角色和AAA配置的讀寫訪問。對系統其餘部分的讀取訪問許可權。 通過CLI可以看到,如下所示:

fpr4120-TAC-A /security\* # show role

角色:

角色名稱Priv

---------- ----

aaa aaa

admin

#### 運營運營

唯讀唯讀

作者:Tony Remirez、Jose Soto、Cisco TAC工程師。

# 必要條件

#### 需求

思科建議您瞭解以下主題:

- Firepower可擴展作業系統(FXOS)知識
- ACS配置知識

### 採用元件

本文中的資訊係根據以下軟體和硬體版本:

- Cisco Firepower 4120安全裝置版本2.2
- 虛擬思科存取控制伺服器版本5.8.0.32

本文中的資訊是根據特定實驗室環境內的裝置所建立。文中使用到的所有裝置皆從已清除(預設 )的組態來啟動。如果您的網路正在作用,請確保您已瞭解任何指令可能造成的影響。

# 設定

此組態的目的是:

- 通過ACS驗證登入到FXOS基於Web的GUI和SSH的使用者。
- 通過ACS, 根據使用者各自的使用者角色授權使用者登入FXOS的基於Web的GUI和SSH。
- 通過ACS驗證FXOS上的身份驗證和授權操作是否正確。

#### 網路圖表

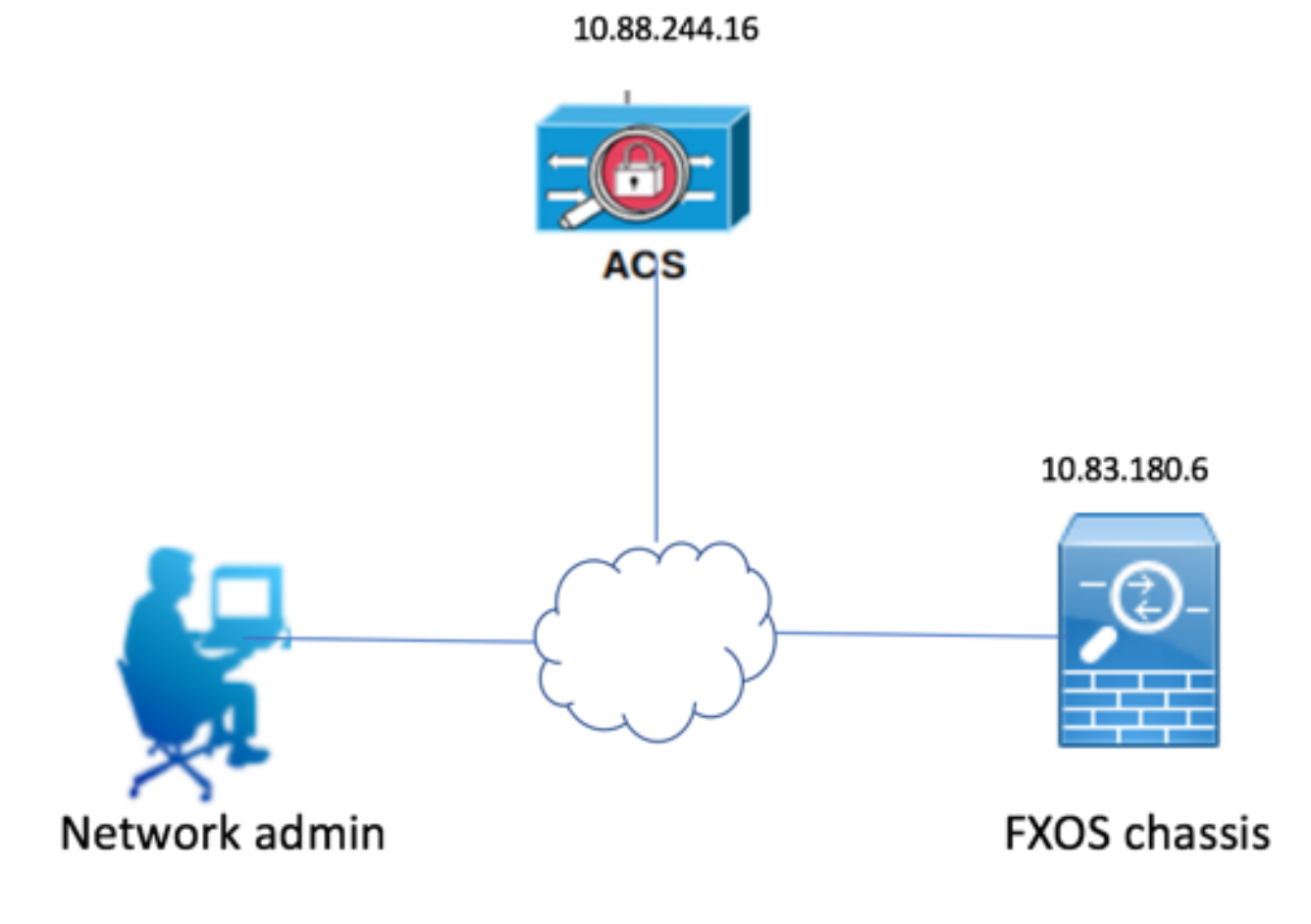

#### 組態

配置FXOS機箱

使用機箱管理器建立TACACS提供程式

步驟1.導覽至Platform Settings > AAA。

步驟2.按一下TACACS 索引標籤。

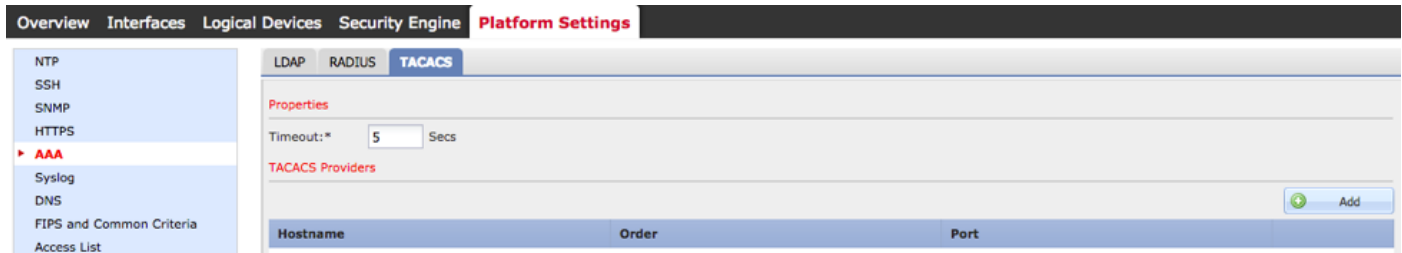

步驟3.對於要新增的每個TACACS+提供程式(最多16個提供程式)。

3.1.在TACACS提供程式區域中,按一下Add。

3.2.在「新增TACACS提供程式」對話方塊中,輸入所需的值。

3.3.按一下OK關閉「新增TACACS提供程式」對話方塊。

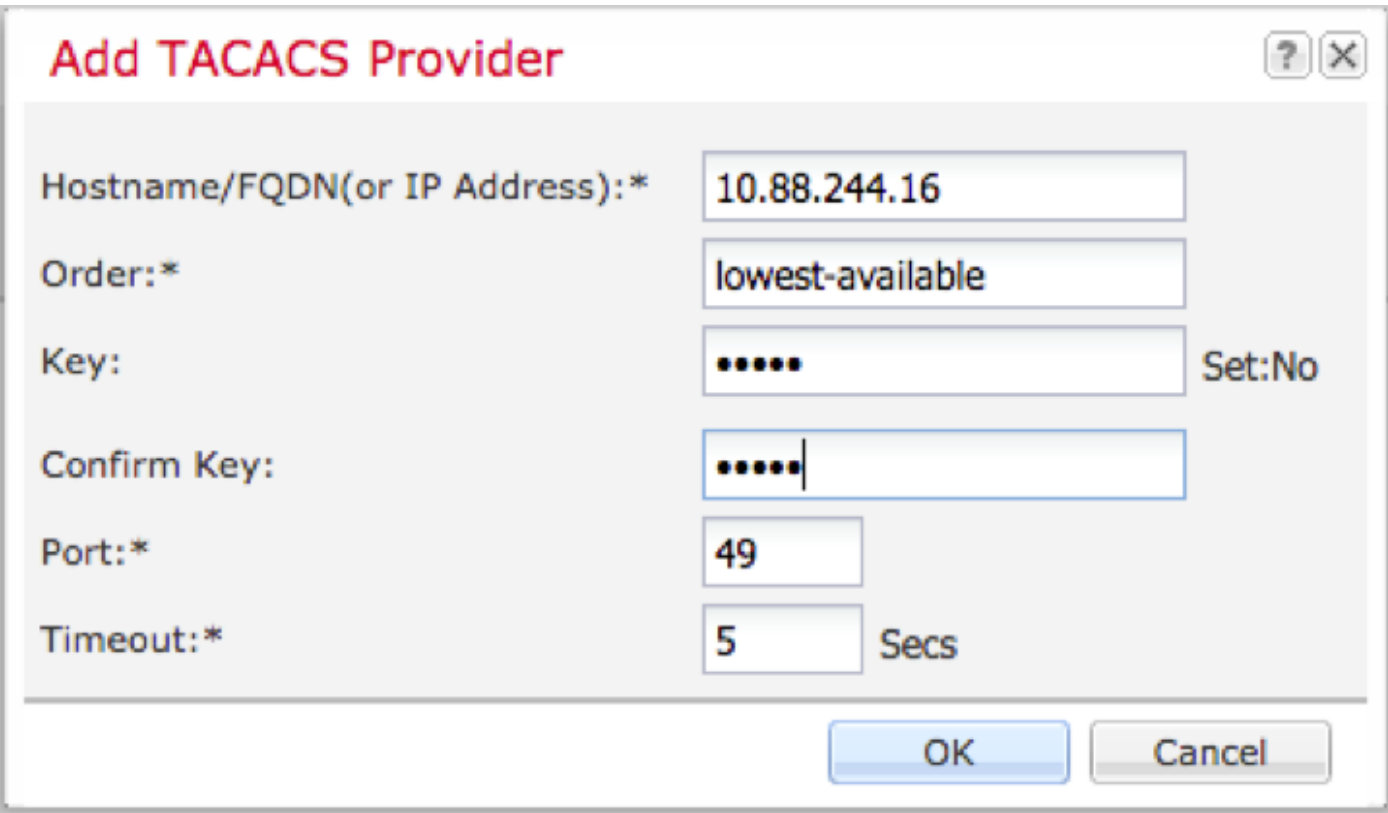

#### 步驟4.按一下「Save」。

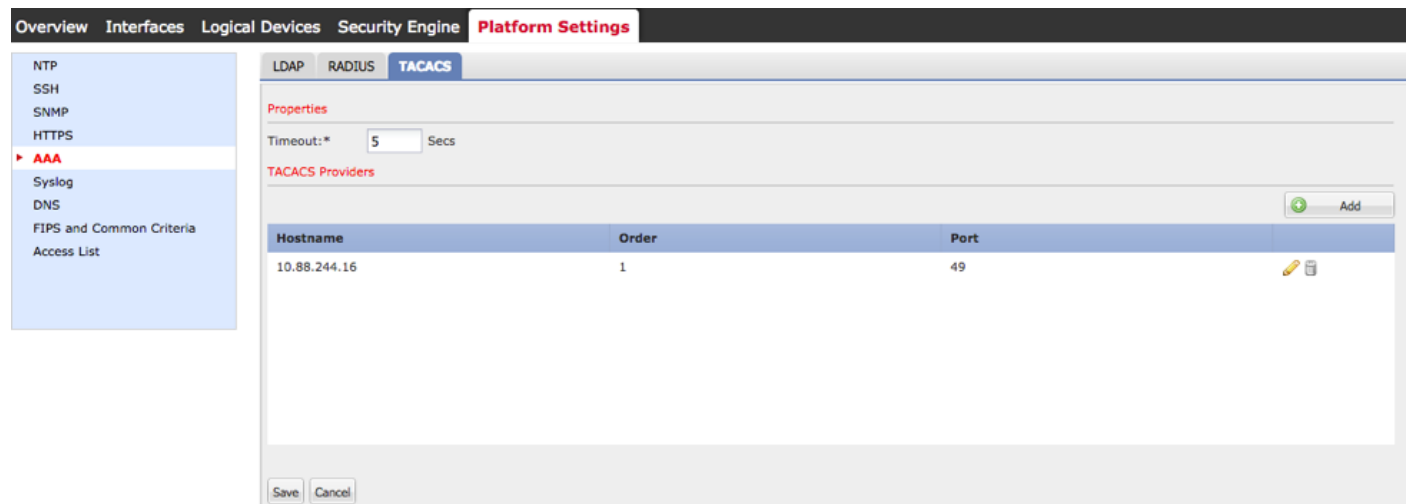

步驟5.導覽至System > User Management > Settings。

步驟6.在Default Authentication下選擇TACACS。

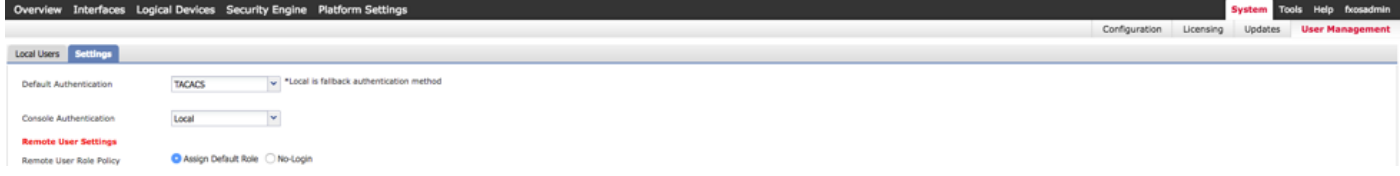

#### 使用CLI建立TACACS+提供程式

步驟1.要啟用TACACS身份驗證,請運行以下命令。

fpr4120-TAC-A#作用域安全性

fpr4120-TAC-A /security # scope default-auth

fpr4120-TAC-A /security/default-auth # set realm tacacs

步驟2.使用show detail命令顯示結果。

fpr4120-TAC-A /security/default-auth # show detail

預設身份驗證:

管理領域:Tacacs

操作領域:Tacacs

Web會話刷新期間(秒):600

Web、ssh、telnet會話的會話超時(秒):600

Web、ssh、telnet會話的絕對會話超時(秒): 3600

串列控制檯會話超時(秒):600

串列控制檯絕對會話超時(秒):3600

管理員身份驗證伺服器組:

操作身份驗證伺服器組:

使用第二個因素:否

步驟3.要配置TACACS伺服器引數,請運行以下命令。

fpr4120-TAC-A#作用域安全性

fpr4120-TAC-A /security # scope tacacs

fpr4120-TAC-A /security/tacacs # enter server 10.88.244.50

fpr4120-TAC-A /security/tacacs/server # set descr "ACS Server"

fpr4120-TAC-A /security/tacacs/server\* # set key

輸入金鑰:\*\*\*\*\*\*

確認金鑰:\*\*\*\*\*\*

步驟4.使用show detail命令顯示結果。

fpr4120-TAC-A /security/tacacs/server\* # show detail

TACACS+伺服器:

主機名、FQDN或IP地址:10.88.244.50

描述:

訂購:1

連接埠:49

主要:\*\*\*\*

逾時:5

#### 配置ACS伺服器

#### 將FXOS新增為網路資源

步驟1.導覽至Network Resources > Network Devices and AAA Clients。

# 步驟2.按一下「Create」。

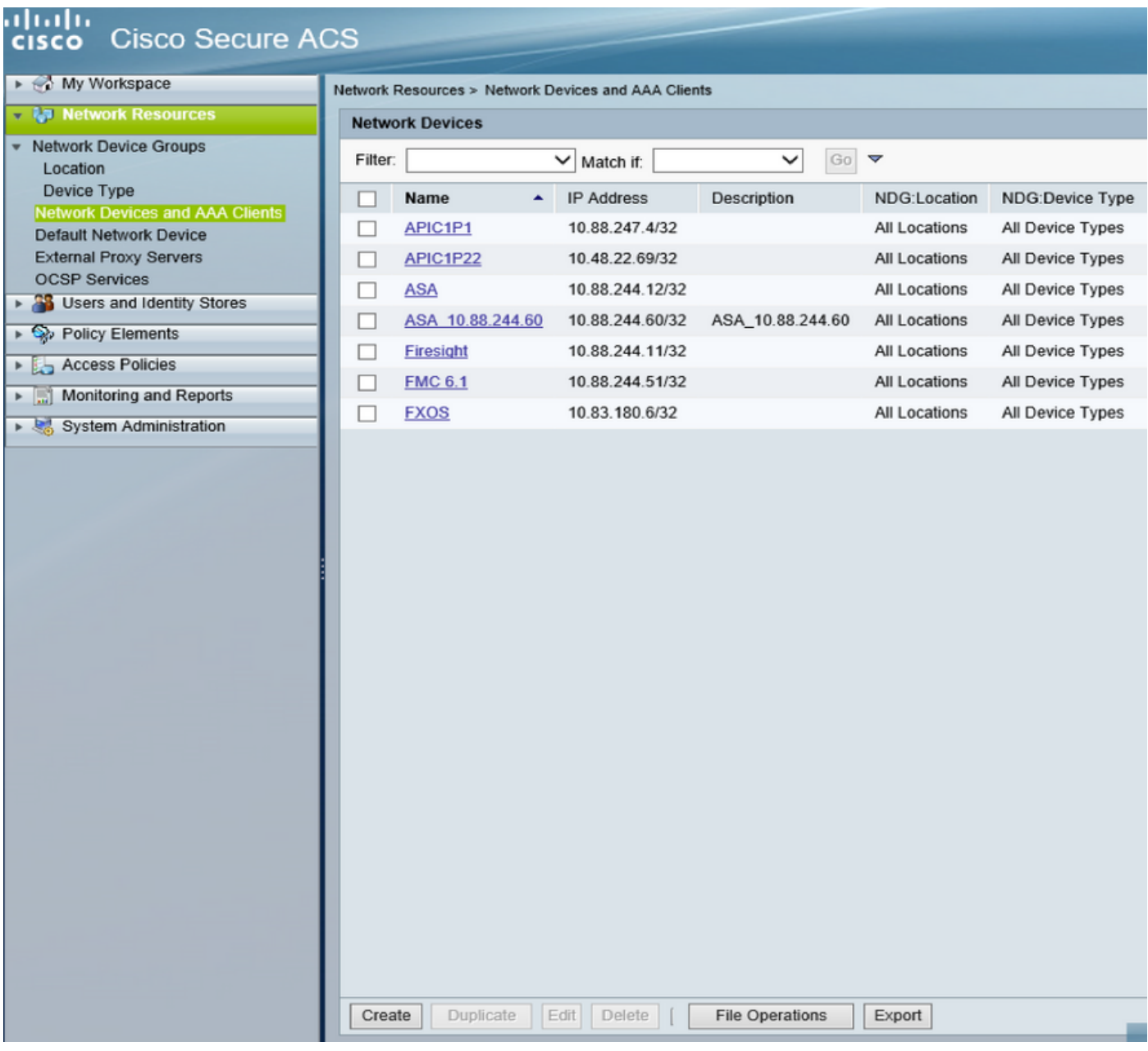

步驟3.輸入所需的值(名稱、IP地址、裝置型別和啟用TACACS+並新增金鑰)。

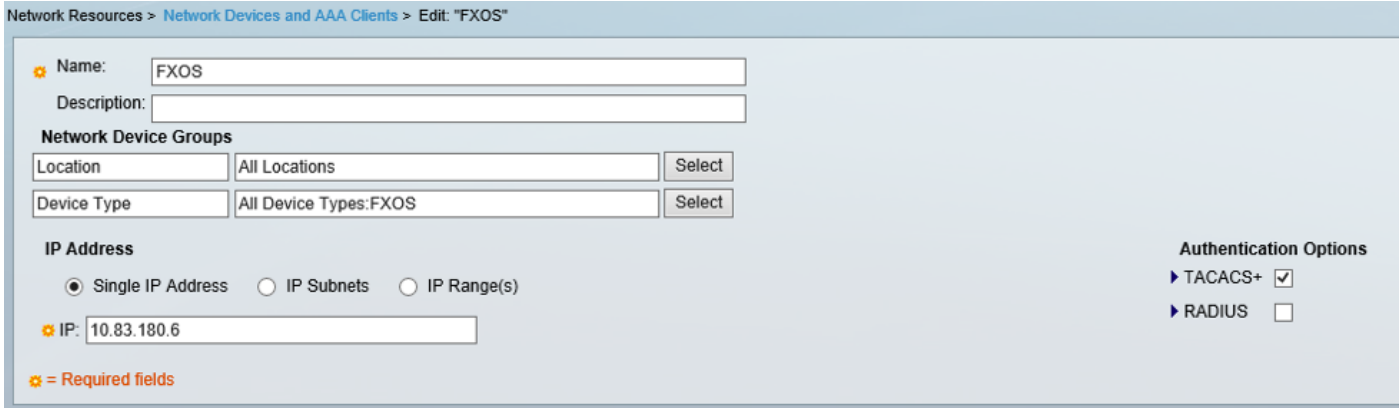

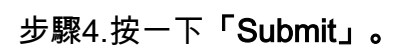